# Canon

# **Example FORMULA**

# ScanFront 220e/220eP

# **Setup Guide Read This First**

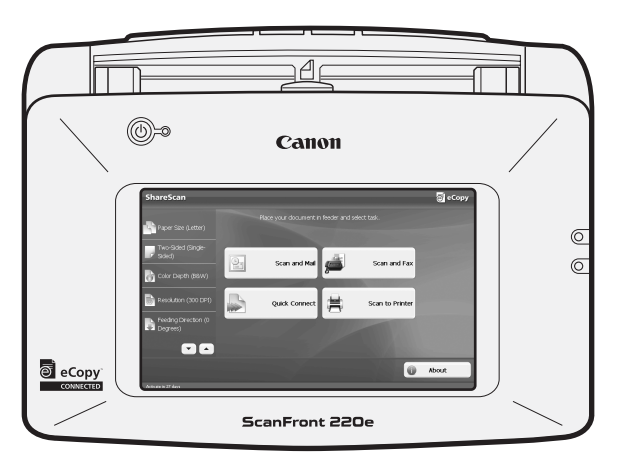

Please read this manual before using the device. After you finish reading this manual, keep it in a safe place for future reference.

Download from Www.Somanuals.com. All Manuals Search And Download.

### **FCC REGULATIONS (For 120 V model)**

Network Scanner, Model M11058/M11062 This device complies with Part 15 of the FCC Rules. Operation is subject to the following two conditions: (1) This device may not cause harmful interference, and (2) this device must accept any interference received, including interference that may cause undesired operation.

**Note:** This equipment has been tested and found to comply with the limits for a Class B digital device, pursuant to Part 15 of the FCC Rules. These limits are designed to provide reasonable protection against harmful interference in a residential installation. This equipment generates, uses, and can radiate radio frequency energy and, if not installed and used in accordance with the instructions, may cause harmful interference to radio communications. However, there is no guarantee that interference will not occur in a particular installation. If this equipment does cause harmful interference to radio or television reception, which can be determined by turning the equipment off and on, the user is encouraged to try to correct the interference by one or more of the following measures:

- Reorient or relocate the receiving antenna.
- Increase the separation between the equipment and receiver.
- Connect the equipment into an outlet on a circuit different from that to which the receiver is connected.
- Consult the dealer or an experienced radio/TV technician for help.

Use of shielded cable is required to comply with class B limits in Subpart B of Part 15 of FCC Rules.

Do not make any changes or modifications to the equipment unless otherwise specified in the manual. If such changes or modifications should be made, you could be required to stop operation of the equipment.

Canon U.S.A. Inc.

One Canon Plaza, Lake Success NY 11042, U.S.A. Tel. No. (516)328-5000

### **RADIO INTERFERENCE REGULATIONS (For 120 V models)**

This digital apparatus does not exceed the Class B limits for radio noise emissions from digital apparatus as set out in the Interference-causing equipment standard entitled "Digital Apparatus", ICES-003 of the Industry Canada.

### **RÈGLEMENT SUR LE BROUILLAGE RADIOÉLECTRIQUE (For 120 V models)**

Cet appareil numérique respecte les limites de bruits radioélectriques applicables aux appareils numériques de Classe B prescrites dans la norme sur le matériel brouilleur: "Appareils Numériques", NMB-003 édictée par l'Industrie Canada.

#### **European Union (and EEA) only.**

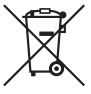

This symbol indicates that this product is not to be disposed of with your household waste, according to the WEEE Directive (2002/96/EC) and your national law. This product should be handed over to a designated collection point, e.g., on an

authorized one-for-one basis when you buy a new similar product or to an authorized collection site for recycling waste electrical and electronic equipment (EEE). Improper handling of this type of waste could have a possible negative impact on the environment and human health due to potentially hazardous substances that are generally associated with EEE. At the same time, your cooperation in the correct disposal of this product will contribute to the effective usage of natural resources. For more information about where you can drop off your waste equipment for recycling, please contact your local city office, waste authority, approved WEEE scheme or your household waste disposal service. For more information regarding return and recycling of WEEE products, please visit www.canon-europe.com/environment.

(EEA: Norway, Iceland and Liechtenstein)

### **Für EMVG**

Dieses Produkt ist zum Gebrauch im Wohnbereich, Geschäfts-und Gewerbebereich sowie in Kleinbetrieben vorgesehen.

### **Für 3. GPSGV**

"Maschinenlärminformations-Verordnung 3. GPSGV: Der höchste Schalldruckpegel beträgt 70 dB(A) oder weniger gemäß EN ISO 7779"

### **For CA, USA Only**

Included battery contains Perchlorate Material - special handling may apply.

See http://www.dtsc.ca.gov/hazardouswaste/perchlorate/ for detail.

### **Model Names**

The following names may be provided for the safety regulations in each sales region of the Network Scanner. ScanFront 220e: Model M11058 ScanFront 220eP: Model M11062

(Hg) LAMP(S) INSIDE THIS PRODUCT CONTAIN MERCURY AND MUST BE RECYCLED OR DISPOSED OF ACCORDING TO LOCAL, STATE OR FEDERAL LAWS.

### **Trademarks**

- Canon and the Canon logo are registered trademarks of Canon Inc. in the United States and may also be trademarks or registered trademarks in other countries.
- imageFORMULA® is a trademark of Canon Electronics Inc.
- eCopy, the eCopy logo, eCopy ScanStation, eCopy Desktop, eCopy Quick Connect, and eCopy Xpert Compression are trademarks of eCopy, Inc. ShareScan is a registered trademarks of eCopy, Inc.

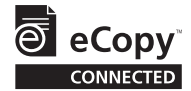

• Opera® or Opera SoftwareTM are registered trademarks of Opera Software ASA in Norway or other countries.

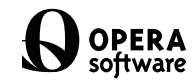

- Microsoft, Windows, Internet Explorer, and Active Directory are registered trademarks or trademarks of Microsoft Corporation in the United States and other countries.
- Adobe, Acrobat, and Adobe Reader are registered trademarks or trademarks of Adobe Systems Incorporated in the United States and other countries.
- Other product and company names herein may be the trademarks of their respective owners.

### **Copyright**

#### libtiff

Copyright (c) 1988-1996 Sam Leffler Copyright (c) 1991-1996 Silicon Graphics, Inc. Permission to use, copy, modify, distribute, and sell this software and its documentation for any purpose is hereby granted without fee, provided that (i) the above copyright notices and this permission notice appear in all copies of the software and related documentation, and (ii) the names of Sam Leffler and Silicon Graphics may not be used in any advertising or publicity relating to the software without the specific, prior written permission of Sam Leffler and Silicon Graphics.

THE SOFTWARE IS PROVIDED "AS-IS" AND WITHOUT WARRANTY OF ANY KIND, EXPRESS, IMPLIED OR OTHERWISE, INCLUDING WITHOUT LIMITATION, ANY WARRANTY OF MERCHANTABILITY OR FITNESS FOR A PARTICULAR PURPOSE. IN NO EVENT SHALL SAM LEFFLER OR SILICON GRAPHICS BE LIABLE FOR ANY SPECIAL,

INCIDENTAL, INDIRECT OR CONSEQUENTIAL DAMAGES OF ANY KIND, OR ANY DAMAGES WHATSOEVER RESULTING FROM LOSS OF USE, DATA OR PROFITS, WHETHER OR NOT ADVISED OF THE POSSIBILITY OF DAMAGE, AND ON ANY THEORY OF LIABILITY, ARISING OUT OF OR IN CONNECTION WITH THE USE OR PERFORMANCE OF THIS SOFTWARE.

#### libjpeg

Portions of this software are based in part on the work of the Independent JPEG Group.

Copyright 2008 by CANON ELECTRONICS INC. All rights reserved.

No part of this publication may be reproduced or transmitted in any form or by any means, electronic or mechanical, including photocopying and recording, or by any information storage or retrieval system without the prior written permission of CANON ELECTRONICS INC.

#### **Disclaimers**

The information in this document is subject to change without notice.

CANON ELECTRONICS INC. MAKES NO WARRANTY OF ANY KIND WITH REGARD TO THIS MATERIAL, EITHER EXPRESS OR IMPLIED, EXPECT AS PROVIDED HERE IN, INCLUDING WITHOUT LIMITATION, THERE OF, WARRANTIES AS TO MARKETABILITY, MERCHANTABILITY, FITNESS FOR A PARTICULAR PURPOSE OF USE OR NON-INFRINGEMENT. CANON ELECTRONICS INC. SHALL NOT BE LIABLE FOR ANY DIRECT, INCIDENTAL, OR CONSEQUENTIAL DAMAGES OF ANY NATURE, OR LOSSES OR EXPENSES RESULTING FROM THE USE OF THIS MATERIAL.

# *Introduction*

Thank you for purchasing the Canon ScanFront 220e/220eP network scanner.

Please read this manual thoroughly before using the device to familiarize yourself with its capabilities, and to make the most of its many functions. After reading this manual, store it in a safe place for future reference.

### **About ScanFront 220e/220eP**

The ScanFront 220e/220eP is a network scanner that allows you to scan paper documents and send scanned images to eCopy ShareScan Services Manager, which then forwards the scanned images to multiple destinations, such as the Shared Folder, Mail Server (SMTP/Notes), FTP Server, Printer, Fax (via Email), or USB flash drive attached to the device.

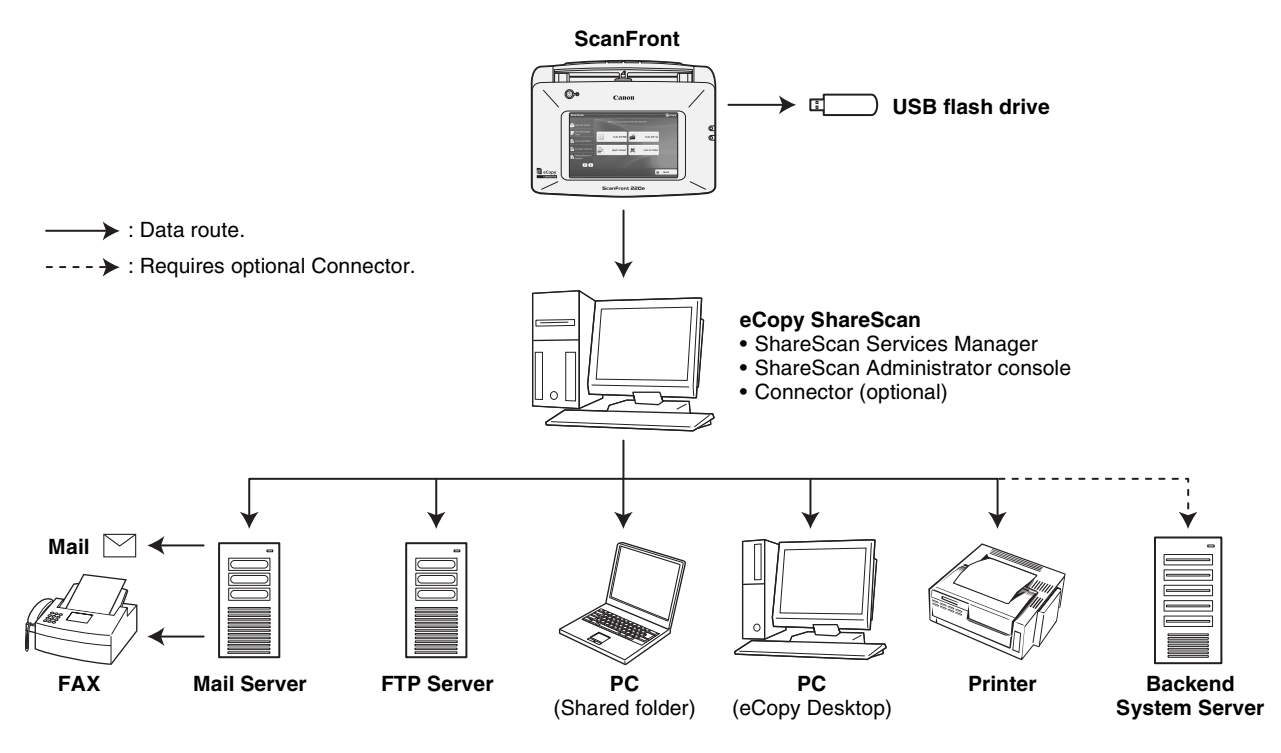

### ❏ **Manuals for the Device**

The following manuals are provided with the Canon ScanFront 220e/220eP. Be sure to read these manuals thoroughly before using the device.

### **Setup Guide (This Manual)**

Describes the basic setup procedure for the device, and provides information on establishing a connection between the device and ShareScan Services Manager, information on basic hardware operations, and supplemental information including troubleshooting. For details on configuring ShareScan Services Manager and Quick Connect, please refer to the *eCopy ShareScan 4.5 Installation and Setup Guide* (electronic manual).

### **ED** eCopy ShareScan 4.5 Installation and Setup **Guide/eCopy Quick Connect Administrator's Guide**

Describes each functions of eCopy ShareScan 4.5, Quick Connect and how to configure the each settings of those software to work with the device. This manual is stored as a PDF file on the eCopy ShareScan 4.5 Software CD-ROM and requires Adobe Reader to open.

### **eCopy ShareScan 4.5 Launch Questions**

Answers general questions about eCopy ShareScan 4.5. This manual is stored as an HTML file on the eCopy ShareScan 4.5 Software CD-ROM.

### ❏ **Symbols Used in This Manual**

The following symbols are used in this manual to explain procedures, restrictions, handling precautions, and instructions that should be observed for safety.

# A WARNING

Indicates a warning concerning operations that may lead to death or injury to persons if not performed correctly. To use the device safely, always pay attention to these warnings.

# **A** CAUTION

Indicates a caution concerning operations that may lead to injury to persons, or damage to property if not performed correctly. To use the device safely, always pay attention to these cautions.

# **IMPORTANT**

Indicates operational requirements and restrictions. Be sure to read these items carefully to operate the device correctly, and avoid damage to the device.

# **Hint**

Indicates a clarification of an operation, or contains additional explanations for a procedure. Reading these notes is highly recommended.

# *Table of Contents*

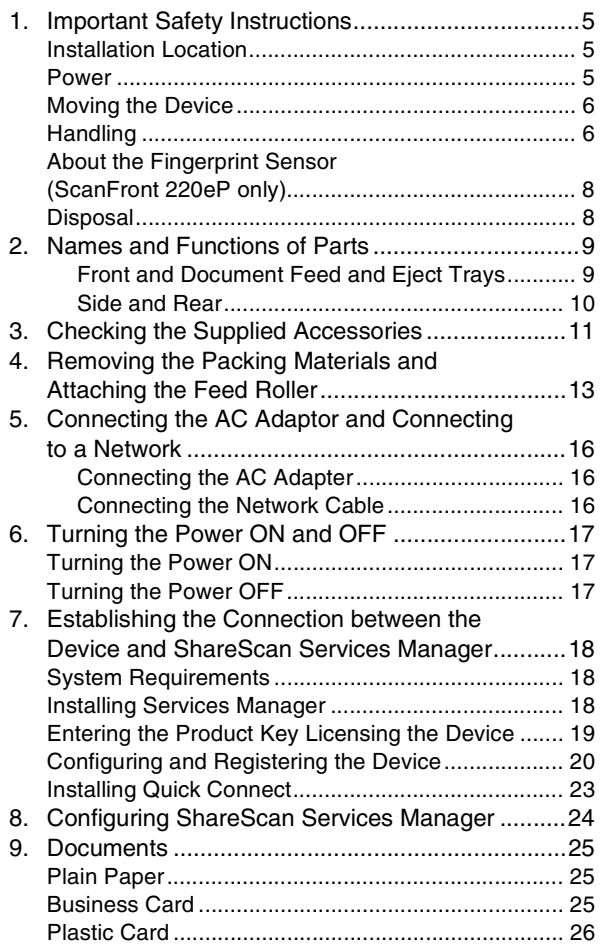

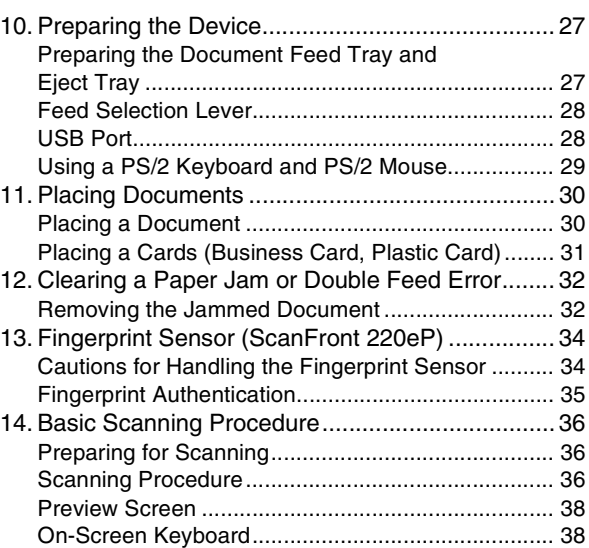

# *ScanFront Setup Overview*

Follow the procedures below to set up the ScanFront 220e/220eP.

*1.* **[Important Safety Instructions \(See p. 5\)](#page-8-0)**

Read the safety warnings and precautions to ensure safe operation of this device.

- *2.* **[Names and Functions of Parts \(See p. 9\)](#page-12-0)** Learn the names and functions of the parts of this device.
- *3.* **[Checking the Supplied Accessories \(See p. 11\)](#page-14-0)** Confirm that all of the supplied accessories are included.

### *4.* **[Removing the Packing Materials and Attaching](#page-16-0)  [the Feed Roller \(See p. 13\)](#page-16-0)**

Remove the packing materials protecting the device, and attach the supplied feed roller. [\(See p. 13.\)](#page-16-0)

*5.* **[Connecting the AC Adaptor and Connecting to](#page-19-0)  [a Network \(See p. 16\)](#page-19-0)**

Move the device to the desired installation site, and connect the AC adaptor and network cable.

### *6.* **[Turning the Power ON and OFF \(See p. 17\)](#page-20-0)**

Use the power switch to turn the device ON, and press [Power off] on the touch panel to turn it OFF.

### *7.* **[Establishing the Connection between the](#page-21-0)  [Device and ShareScan Services Manager \(See](#page-21-0)  [p. 18\)](#page-21-0)**

In order to configure the various settings of eCopy ShareScan and QuickConnect to suit your requirements, you must first establish a connection between the ScanFront 220e/220eP and eCopy ShareScan Services Manager.

This section describes how to configure settings on the ScanFront 220e/220eP and eCopy ShareScan Services Manager to establish a connection.

### *8.* **[Configuring ShareScan Services Manager](#page-27-0)  [\(See p. 24\)](#page-27-0)**

After connection is established, you can configure the various settings of eCopy ShareScan and Quick Connect to suit your requirements.

For details, please refer to the *eCopy ShareScan 4.5 Installation and Setup Guide* (electronic manual).

#### *9.* **[Documents \(See p. 25\)](#page-28-0)**

This section describes the types of paper supported by the device.

*10.* **[Preparing the Device \(See p. 27\)](#page-30-0)**

Prepare the device for document loading.

### *11.* **[Placing Documents \(See p. 30\)](#page-33-0)**

This section describes how to place documents in the device.

### *12.* **[Clearing a Paper Jam or Double Feed Error](#page-35-0)  [\(See p. 32\)](#page-35-0)**

This section describes how to clear paper jams.

### *13.* **[Fingerprint Sensor \(ScanFront 220eP\) \(See](#page-37-0)  [p. 34\)](#page-37-0)**

Register fingerprints on the device to enable use by authenticated users only. (ScanFront 220eP only)

### *14.* **[Basic Scanning Procedure \(See p. 36\)](#page-39-0)**

This section gives an overview of the procedure for scanning a document, using the example of scanning from the Home screen.

<span id="page-8-0"></span>To ensure the safe operation of this device, be sure to read the safety warnings and precautions described below.

### <span id="page-8-1"></span>❏ **Installation Location**

The performance of this device is affected by the environment in which it is installed. Make sure that the location where the device is installed meets the following environmental requirements.

● Provide adequate space around the device for operation, maintenance, and ventilation.

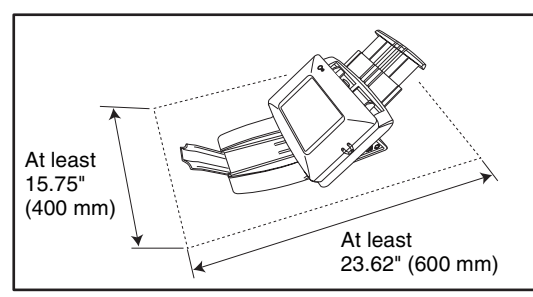

- Avoid installing the machine in direct sunlight. If this is unavoidable, use curtains to shade the device.
- Avoid locations where a considerable amount of dust accumulates.
- Avoid warm or humid locations, such as in the vicinity of a water faucet, water heater, or humidifier, and avoid locations where the fumes from ammonia, paint thinner, or other volatile chemicals may be present.
- Avoid locations that are subject to vibration.

● Avoid exposing the device to rapid changes in temperature. If the room in which the device is installed is cold but rapidly heated, water droplets (condensation) may form inside the device. This may result in a noticeable degradation in scanning quality.

The following conditions are recommended for optimal scanning quality:

Room temperature: 10 °C to 32.5 °C (50 °F to 90.5 °F)

Humidity: 20% to 80% RH

● Avoid installing the device near equipment that generates a magnetic field (e.g. speakers, televisions, or radios).

### <span id="page-8-2"></span>❏ **Power**

- Connect only to a power outlet of the rated voltage and power supply frequency (either 120 V, 60 Hz or 220-240 V, 50/60 Hz, depending on your region).
- Do not connect other electrical equipment to the same power outlet to which the device is connected. Also, when using an extension cord, make sure that the extension cord is rated for the current requirements of the device.
- Never try to disassemble the AC adapter or modify it in any way, as this is extremely dangerous.
- The power cord and AC adapter may become damaged if they are often stepped on or if heavy objects are placed on them. Continued use of a damaged power cord and AC adapter can lead to an accident, such as a fire or electrical shock.
- Do not use the power cord while it is coiled.
- Do not pull directly on the power cord. When disconnecting the power cord, grasp the plug and remove it from the outlet.
- Keep the area around the power plug clear of objects so that the power cord can be disconnected easily in an emergency.
- Use only the AC adapter provided with this device. Also, do not use the AC adapter provided with any other electrical devices. Model: MG1-3968

● If you have any questions regarding the power supply, contact your local authorized Canon dealer or service representative for further information.

# <span id="page-9-0"></span>❏ **Moving the Device**

- When moving the device, always hold it with both hands to avoid dropping it. The weight of the device unit is approximately 7.49 lbs (3.4 kg).
- Before moving the device, make sure the document tray is closed and the network cable and AC adapter are disconnected. If the device is transported with these items connected, the plugs and connectors may be damaged due to excessive force applied to them during movement.

# <span id="page-9-1"></span>❏ **Handling**

# A WARNING

Note the following precautions whenever using the device. Failure to do so may result in a fire or electric shock.

■ Never use alcohol, benzene, paint thinner, aerosol sprays, or any other highly flammable substance near the device.

- Do not cut, damage, or modify the power cord or AC adapter. Do not place heavy objects on the power cord or AC adapter, and do not pull or excessively bend the power cord.
- Never connect the power cord when your hands are wet.
- Do not connect the device to a multiplug power strip.
- Do not knot or coil the power cord, as this may result in a fire or electric shock. When connecting the power cord, make sure that the power plug is securely and completely inserted into the power outlet.
- Do not use power cords and AC adapters other than the power cord and AC adapter provided with this device.
- Never try to take the device apart or modify it in any way.
- Never try to take the AC adapter apart or modify it in any way, as this is dangerous and may lead to a fire or electric shock.
- Do not use flammable aerosol sprays near the device.
- When cleaning the device, turn the power OFF and disconnect the power cord from the power supply.
- Clean the device using a slightly dampened cloth which has been well wrung out. Never use alcohol, benzene, paint thinner, or any other flammable substances.
- $\blacksquare$  If the device makes strange noises, or gives off, smoke, heat, or strange odors, or the device does not function or other abnormalities occur when you use the machine, immediately turn the power OFF, and disconnect the power plug from the power outlet. Then, contact your local authorized Canon dealer or service representative for further information.
- Do not drop the device, or subject it to impact or strong shock. Should the device ever become damaged, immediately turn the power OFF, and disconnect the power plug from the power outlet. Then, contact your local authorized Canon dealer or service representative to have the unit serviced.
- Before moving the device, make sure to turn the power OFF, and disconnect the power plug from the power outlet.

# **CAUTION**

- Do not install the device on a surface that is unstable or tilted, or in an area subject to excessive vibrations, as this may cause the device to fall, resulting in personal injury or damage to the device.
- Do not block the ventilation openings. Doing so could cause the device to overheat, creating a risk of fire.
- Never place small metal objects such as staples, paper clips, or jewelry on the device. These items may fall into the device, and cause a fire or electric shock. Should such objects ever fall inside the device, immediately turn the power OFF, and disconnect the power plug from the power outlet. Then, contact your local authorized Canon dealer or service representative to have the unit serviced.
- Do not install the device in a humid or dusty location. Doing so may result in a fire or electric shock.
- Do not place objects on top of the device, as they may tip over and fall, resulting in personal injury.
- Do not use the device with a power supply voltage other than 120 V AC and 220-240 V AC, depending on the model in use. Doing so might cause fire or electric shock.
- When disconnecting the power cord, grasp it firmly by its plug. Do not pull directly on the power cord, as this may damage or expose the cord's internal wiring, resulting in a fire or electric shock.
- Leave sufficient space around the power plug so that it can be disconnected easily. If objects are placed around the power plug, you will be unable to disconnect it in an emergency.
- Do not allow water or flammable substances (alcohol, paint thinner, benzene, etc.) to spill into the device, as this may result in a fire or electric shock.
- Turn OFF the power for safety when not using the device for a long period of time, such as overnight. Also, turn OFF the power, and disconnect the AC adapter from the device and disconnect the power cord from the power outlet for safety when the machine will not be used for an extended period of time, such as during consecutive holidays.
- Do not wear loose clothing or jewelry that may get caught in the device while you are using it. This may result in personal injury. Be extra careful of neckties and long hair. If anything becomes caught in the device, immediately disconnect the power cord to stop the device.
- Be careful when placing paper in the device and when removing jammed paper. It is possible to cut your hand on the edge of a sheet of paper.

### <span id="page-11-0"></span>❏ **About the Fingerprint Sensor (ScanFront 220eP only)**

- The following actions may damage the sensor or cause it to malfunction:
	- Dropping an object on the fingerprint sensor, or otherwise subjecting it to a strong impact
	- Scratching the surface of the fingerprint sensor, or poking it with a pointed object
	- Pressing a hard object such as a fingernail or metal item against the fingerprint sensor, resulting in scratches being created on the surface of the fingerprint sensor
	- Touching the fingerprint sensor with dirty hands, which might scratch or dirty the surface of the fingerprint sensor
	- Placing a sticker on the surface of the fingerprint sensor, or covering the surface with ink or another substance
- $\bullet$  If fingerprint authentication fails frequently, clean the surface of the fingerprint sensor regulary.
- When cleaning the fingerprint sensor, use a soft dry cloth to wipe dirt off the surface.
- Do not use a pointed object to remove any dirt that accumulates around the fingerprint sensor. Doing so may cause the fingerprint sensor to malfunction.
- Touching the fingerprint sensor while charged with static electricity may cause the fingerprint sensor or device unit to malfunction. Before touching the fingerprint sensor, discharge any static electricity by touching a piece of metal. Be especially careful during dry periods, such as the winter season, when the likelihood of being charged with static electricity is high.

### <span id="page-11-1"></span>❏ **Disposal**

- Prior to disposing of the device, initialize the device to ensure that the registered data is deleted.
- When disposing of the device, make sure to follow all local ordinances and laws or consult with the retailer who sold you the device.

<span id="page-12-0"></span>The names and functions of the parts of the ScanFront 220e/220eP are shown below.

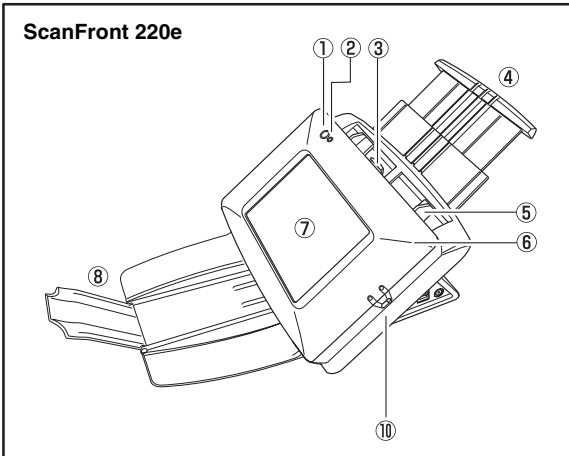

<span id="page-12-1"></span>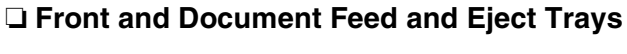

**ScanFront 220eP** G **10**  a Power Switch

Use this to turn the power ON/OFF.

2 Power Indicator

Lights when the power is ON.

 $\Omega$  Lock Lever

Locks the panel unit. Pull the lever toward you to unlock the panel unit.

- d Document Feed Tray Pull out the feed tray to match the length of the document.
- e Document Guides

Adjust these to match the width of the document.

- 6 Panel Unit Open this when there is a paper jam or to perform maintenance.
- g Touch Panel

Touch this screen to operate the ScanFront.

<sup>(8)</sup> Document Eject Tray

Open this tray when using the ScanFront. If scanned documents are likely to fall out of the tray, open the tray extension. If scanned documents curl in the document eject tray, remove the entire tray.

<sup>(9)</sup> Fingerprint Authentication Sensor (Only Available with the ScanFront 220eP)

This fingerprint sensor is for fingerprint registration and authentication.

**10 Feed Selection Lever** 

Use this lever to change the feed method for documents.

### <span id="page-13-0"></span>❏ **Side and Rear**

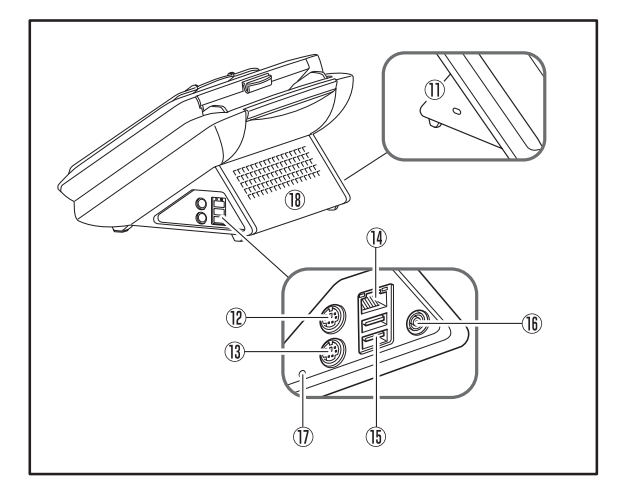

**10 Kensington Slot** 

This is an anti-theft slot that enables a key chain or lock to be connected to prevent theft.

- <sup>(2)</sup> PS/2 Connector (Green) Connect a PS/2 mouse.
- <sup>(3)</sup> PS/2 Connector (Purple) Connect a PS/2 keyboard.
- 14 LAN Port (RJ-45)

Connect an RJ-45 (10Base-T/100Base-TX) compatible network cable.

**15 USB Ports** 

Connect a USB1.1/Hi-Speed USB2.0 compatible USB flash drive, USB keyboard, or USB mouse.

- **16 Power Connector (16 V DC)** Connect the plug of the supplied AC adapter.
- **17 Service Switch**

This is a service switch. Do not insert any object into this hole.

**18 Ventilation Holes** 

# <span id="page-14-0"></span>*3. Checking the Supplied Accessories*

When opening the package, please confirm that all of the following items are included. In the event that any of these items are missing or damaged, contact your local authorized Canon dealer.

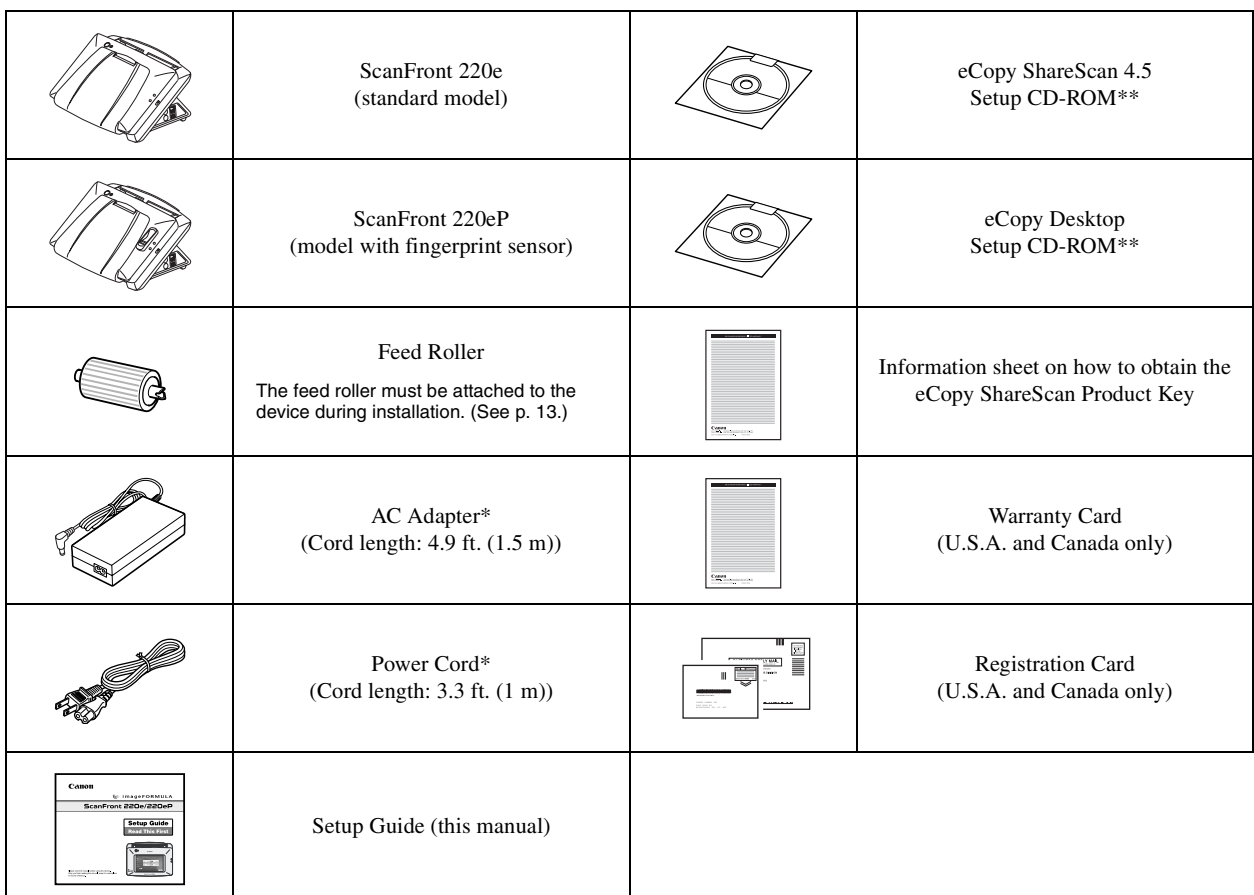

\* Make sure to use only the supplied AC adapter and power cord.

\*\* The PDF files stored on the CD-ROM require Adobe Acrobat or Adobe Reader to open. (You can download Adobe Reader from the Adobe Web site.)

### 220-240 V model for Europe

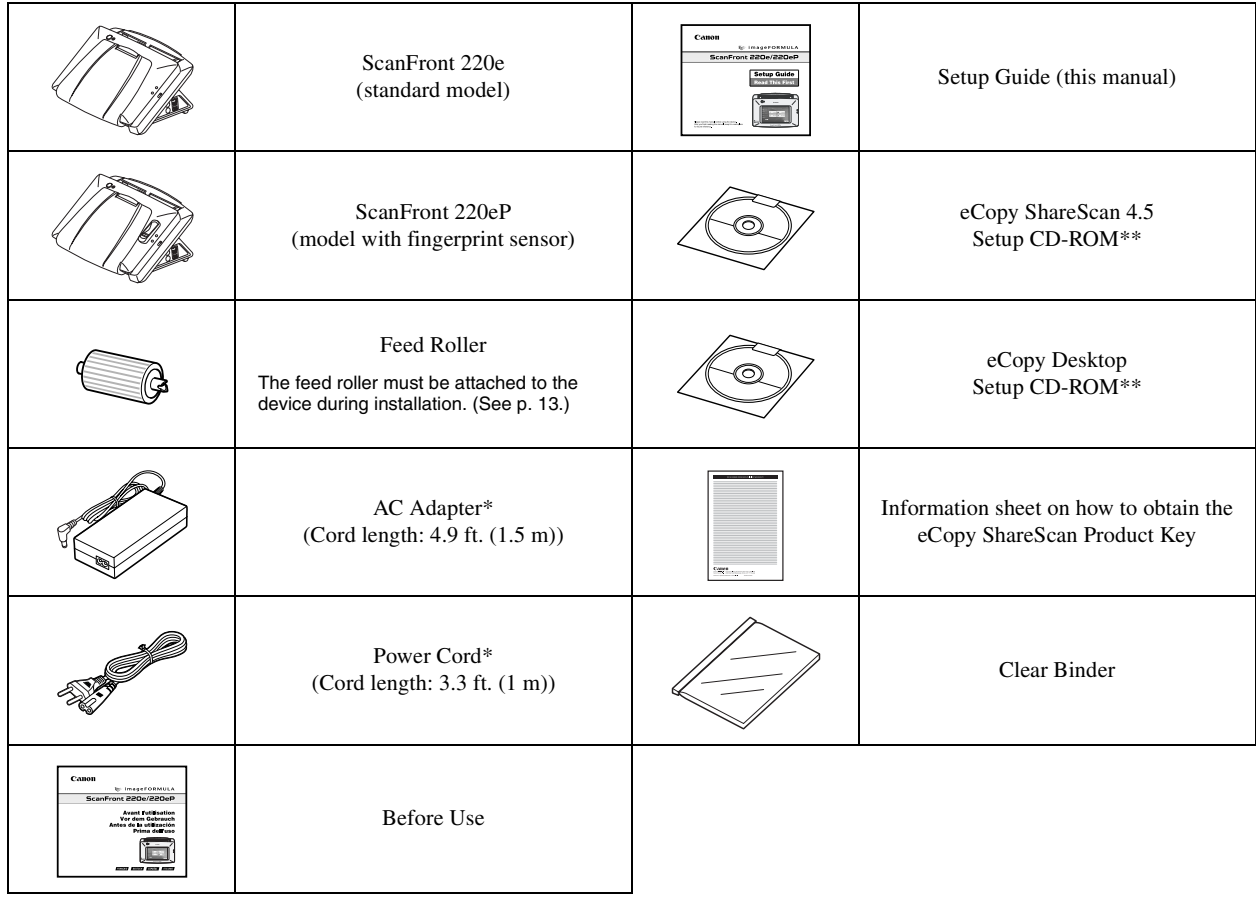

\* Make sure to use only the supplied AC adapter and power cord.

\*\* The PDF files stored on the CD-ROM require Adobe Acrobat or Adobe Reader to open. (You can download Adobe Reader from the Adobe Web site.)

# <span id="page-16-0"></span>*4. Removing the Packing Materials and Attaching the Feed Roller*

Remove all of the packing materials protecting the device, and attach the feed roller.

*1.* Remove the orange tape (3 pieces) securing the outer case.

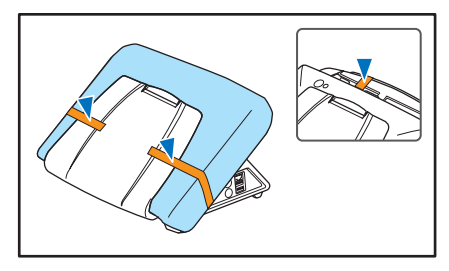

*2.* Gently open the document eject tray.

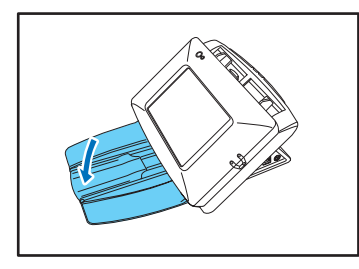

*3.* Pull the lock lever toward you and then fully open the panel unit.

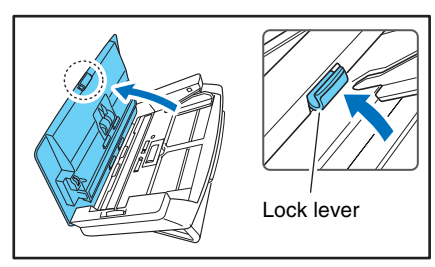

# **A** CAUTION

The open/close movement of the panel unit is linked to the up/ down movement of the document eject tray. Do not press on the document eject tray when you open the panel unit.

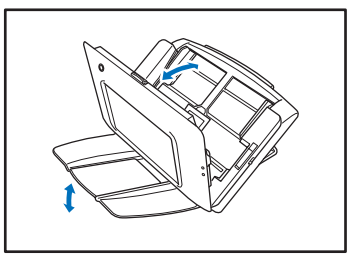

*4.* Remove the orange tape (2 pieces) securing the roller covers.

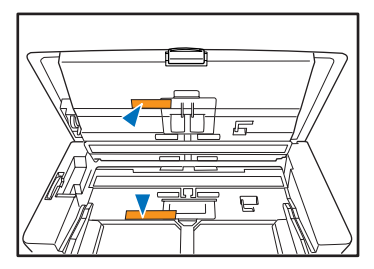

*5.* Open the roller cover for the feed roller.

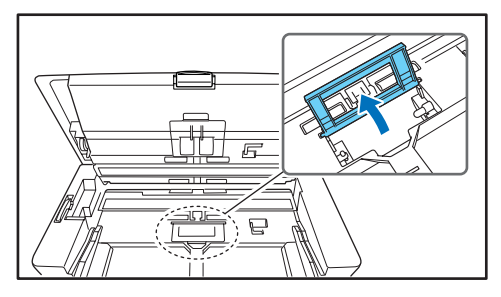

**6.** Lift up the roller lock lever  $\Omega$ , and slide it in the direction of the arrow  $\hat{p}$ .

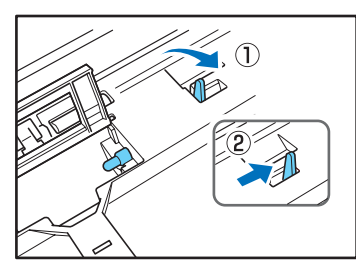

*7.* Align the notch in the shaft of the roller with the shaft of the device, and place the feed roller into position.

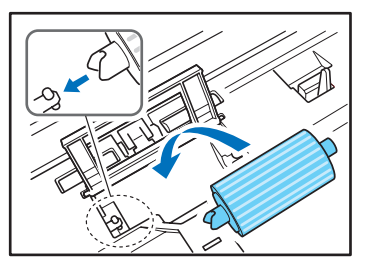

*8.* Move the lock lever in the direction of the arrow, then insert it into the hole in the feed roller.

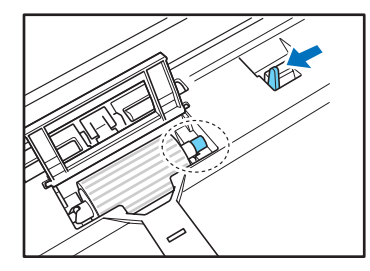

*9.* Lower the roller lock lever to lock the feed roller into position.

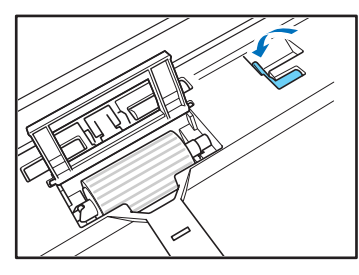

*10.* Close the roller cover. Make sure you hear a click, which indicates the cover has returned to its original position.

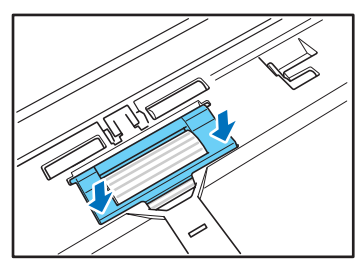

*11.* Gently close the panel unit. Press on both sides of the unit until you hear a click, which indicates the unit is locked.

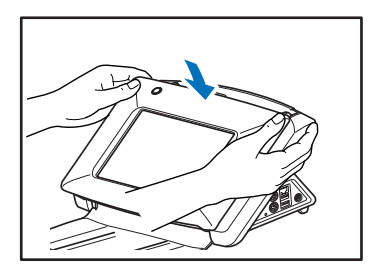

*12.* Gently close the document eject tray.

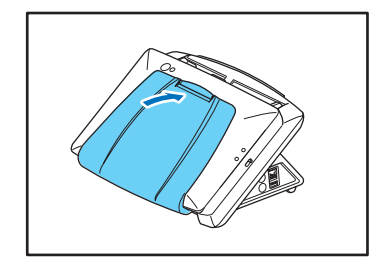

# <span id="page-19-0"></span>*5. Connecting the AC Adaptor and Connecting to a Network*

Before setting up the device, you need to connect the AC adaptor and network cable.

### <span id="page-19-1"></span>❏ **Connecting the AC Adapter**

Follow the procedure shown below to connect the AC adapter.

# **A** CAUTION

Make sure to use only the AC adapter and power cord included with the device.

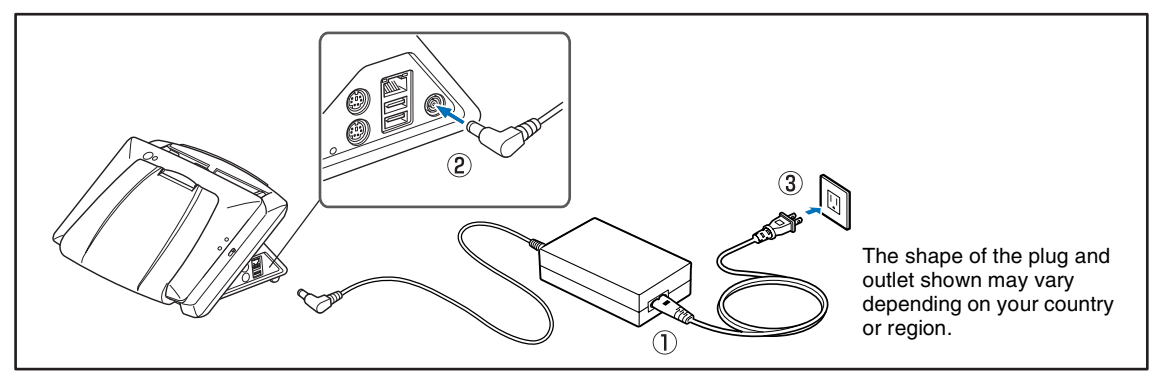

- a Connect the power cord and AC adapter.
- 2 Insert the plug of the AC adapter into the power connector.
- 3 Connect the power cord to the wall outlet.

### <span id="page-19-2"></span>❏ **Connecting the Network Cable**

Insert the network cable connector (RJ-45) into the LAN port.

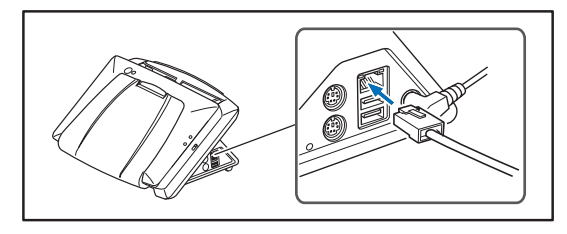

<span id="page-20-0"></span>Use the power switch to turn the device ON and OFF.

# <span id="page-20-1"></span>❏ **Turning the Power ON**

Press the power switch to turn the device ON. The power indicator lights, and the Startup Menu screen appears.

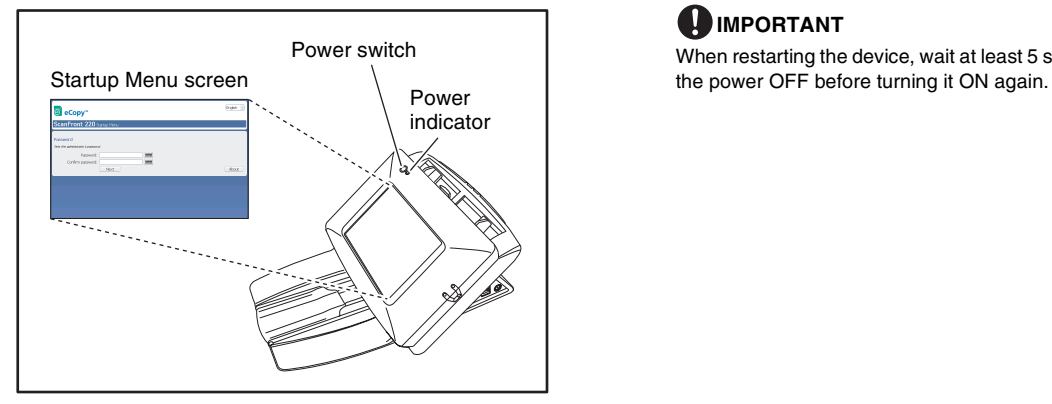

# *<u>DIMPORTANT</u>*

- It takes approximately 40 seconds for the Startup Menu screen to appear after the power switch is turned on.
- When the power indicator is lit but nothing appears on the touch panel, Display Off has activated to turn the panel display off. You can touch the panel to restore the display.

# <span id="page-20-2"></span>❏ **Turning the Power OFF**

Press and hold the power switch until the device shuts down.

# *<u>DIMPORTANT</u>*

When restarting the device, wait at least 5 seconds after turning

# <span id="page-21-0"></span>*7. Establishing the Connection between the Device and ShareScan Services Manager*

In order to use the device, you must first install ShareScan Services Manager on a computer that is connected to the same network as the device.

This section describes the procedure for installing Services Manager on the computer and establishing a connection with the device. This section also describes how to install Quick Connect.

### <span id="page-21-1"></span>❏ **System Requirements**

The minimum requirements for installing ShareScan Service Manager on your computer are as follows.

### CPU

Intel Pentium 4 2.4GHz or higher

### RAM

512MB or higher (1GB or higher is recommended)

### Operating System

Micorosoft Windows XP Professional SP3 or later Microsoft Windows Vista Business or Enterprise Edition SP1 or later

Microsoft Windows 2003 Server Microsoft Windows 2008 Server

### Hard disk

Type and format IDE or SCSI drive (NTFS format is required) **Capacity** 

40GB or higher

#### Network

100 Base-TX network interface card is required.

#### Required components

TCP/IP and Client for Microsoft Networks

# **IMPORTANT**

Depending on how the device is used, a system with higher specifications may be required. For details, refer to the *eCopy ShareScan 4.5 Installation and Setup Guide* (electronic manual).

# <span id="page-21-2"></span>❏ **Installing Services Manager**

Install Services Manager (and other necessary software) on the computer using the eCopy ShareScan 4.5 Setup CD-ROM supplied with the device.

# *<u>DIMPORTANT</u>*

We recommend installing Services Manager on a computer that has a static IP address assigned.

*1.* Insert the eCopy ShareScan 4.5 Setup CD-ROM into the CD-ROM drive on the computer. The [Launch] window appears.

# **Hint**

If the [Launch] window does not appear, access the CD-ROM using Windows Explorer and run ShareScan.exe from the CD-ROM.

*2.* Click [Software Installation].

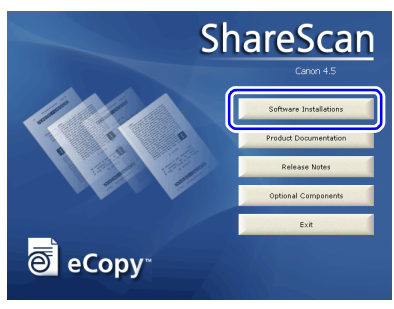

*3.* Click [Install ShareScan].

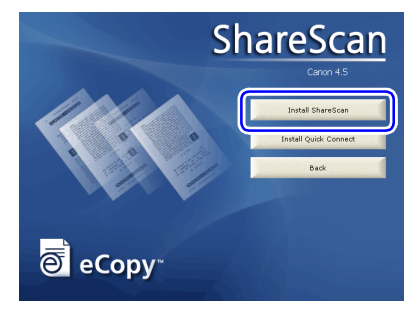

*4.* Select a language and click [OK].

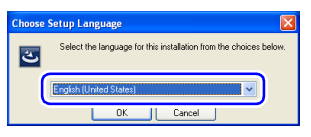

*5.* Follow the instructions on the screen to complete installation.

If a message requesting that you restart the computer appears after installation is complete, follow the instructions to restart the computer.

The eCopy Agent icon appears in the notification area of the taskbar when the application is installed correctly.

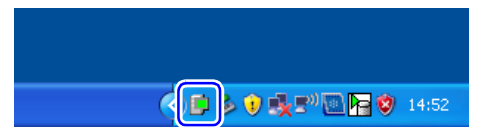

# <span id="page-22-0"></span>❏ **Entering the Product Key Licensing the Device**

After installing Services Manager on the computer, start ShareScan Administration (the administration tool for Services Manager) and enter the product key to license the device.

# **Hint**

Refer to the supplied information sheet on how to obtain the eCopy ShareScan product key, and obtain the product key beforehand (requires Internet connection). The product key for the device is also required to obtain the eCopy ShareScan product key.

*1.* Click the [Start] button, and then click [All Program], [eCopy Applications], and [ShareScan Administration].

eCopy ShareScan Administration starts.

- *2.* Click [ShareScan] under the tree in the left pane, and then click [Discover Managers] in the [Action] menu. The [Select ShareScan Manager] dialog box appears.
- *3.* Make sure that the host name of the computer on which Service Manager is installed is displayed, and click [OK].

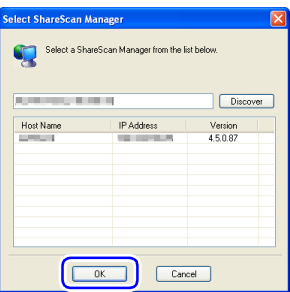

The [Select ShareScan Manager] dialog box closes, and the computer on which Services Manager is installed appears under the tree.

*4.* Double-click the computer under the tree to expand it, and click [Licensing] under [System Information].

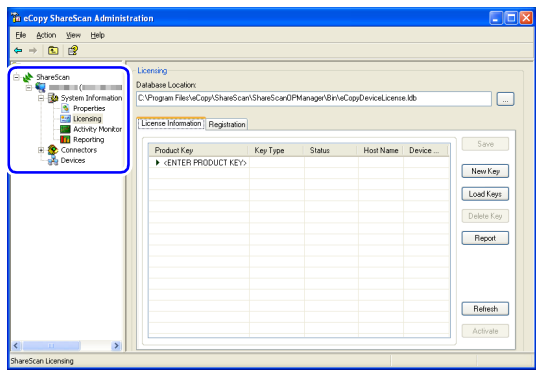

The [Licensing] screen appears in the right pane.

*5.* Click [New Key].

The [Add a New Product Key] dialog box appears.

**6.** Enter the product key, and click [OK].

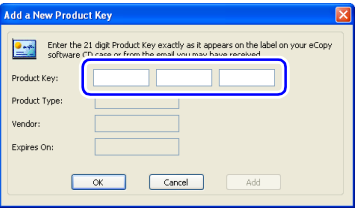

For details on the product key, refer to the supplied information sheet on how to obtain the eCopy ShareScan product key.

When you click [OK], the [Add a New Product Key] dialog box closes. Information on the product key you entered appears under the [License Information] tab of the [Licensing] screen.

You can now proceed to configuration and registration of the device. As you will need to operate both the device and the computer when registering the device, do not exit ShareScan Administrator yet.

# <span id="page-23-0"></span>❏ **Configuring and Registering the Device**

After setting up the computer on which Services Manager is installed, configure the necessary settings on the device and register the device on the computer.

*1.* Turn the device ON.

The Startup Menu for the device appears.

# **Hint**

You can change the display language using the pull-down menu at the top right of the Startup Menu.

# *<u>DIMPORTANT</u>*

If you continuously press the touch panel before the connection to ShareScan Services Manager can be established, an error may occur and operation may be disabled. In such cases, restart the device and perform operations again from the beginning.

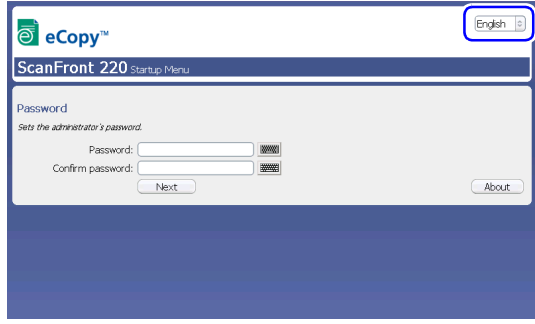

*2.* Set the administrator password.

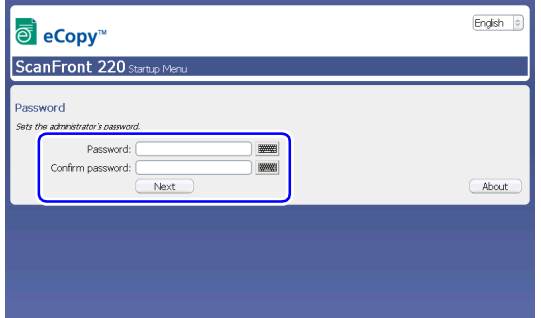

Enter the password in the [Password] box, and reenter it in the [Confirm Password] box to confirm.

After entering the password, press [Next]. The network configuration screen appears.

#### How to input text

Press the **impullent** icon next to the input box to display the soft keyboard on the screen and enable text entry. When you finish entering the text, press [OK] to close the soft keyboard.

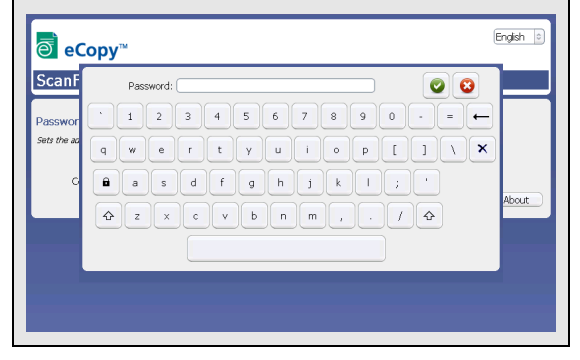

# **Hint**

If you press [Next] without entering a password, the password will be left unconfigured and password entry will not be required for starting the device. To ensure security, we recommend configuring the password.

**3.** Configure network settings for the device.

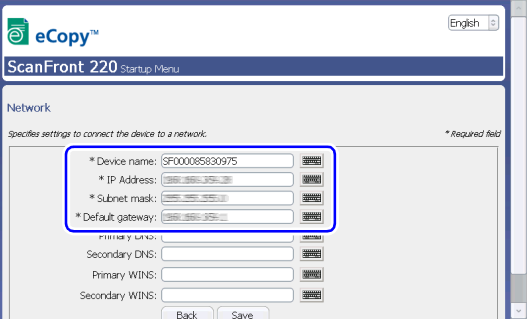

Configure the following settings.

### Device Name

Enter a name for the device. This is the name that will appear for the device on the network.

### IP Address

Enter a unique IP address to assign the device.

# *<u>DIMPORTANT</u>*

You must assign the device a static IP address. Consult your network administrator to determine a static IP address for the device.

### Subnet Mask

Enter the subnet mask of the network to which the device will be connected. For details, contact your network administrator.

### Default Gateway

Enter the default gateway of the network to which the device will be connected. For details, contact your network administrator.

#### Primary DNS / Secondary DNS

Enter the DNS address of the network to which the device will be connected. The [Secondary DNS] setting is optional. For details, contact your network administrator.

#### Primary WINS / Secondary WINS

If the network to which the device will be connected includes WINS servers, enter the WINS server addresses as necessary. The [Primary WINS] and [Secondary WINS] settings are optional. For details, contact your network administrator.

When you finish configuring the settings, press [Save]. A message requesting that you restart the device appears.

*4.* Press [Restart]. Configuration is complete, and the device restarts.

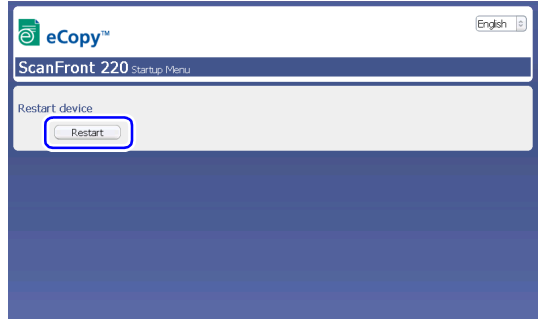

When the device starts again, a screen for entering the IP address of the computer on which Services Manager is installed appears.

*5.* Enter the IP address of the computer on which Services Manager is installed, and press [Connect].

### **Hint**

The [Use HTTPS] option is enabled by default. You can disable this option to enter a port number of your choice in the [Port] box.

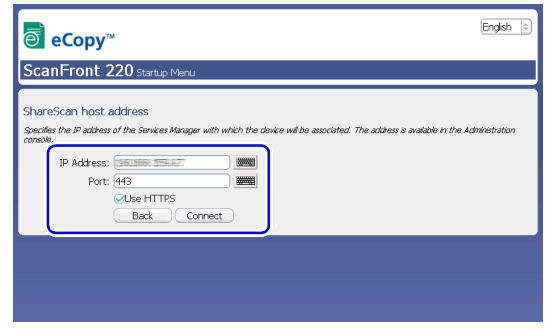

You should now be able to access the device from the computer on which Services Manager is installed.

- **6.** Click [Devices] under the tree in eCopy ShareScan Administration on the computer on which Services Manager is installed, and then click [Add a new device] in the [Action] menu. The [Add Device] dialog box appears.
- *7.* Select the check box for the device, and click [OK].

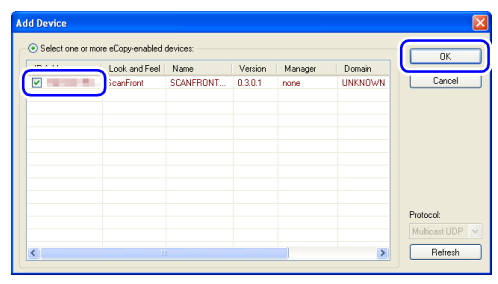

A confirmation message for adding the device appears.

*8.* Click [Yes].

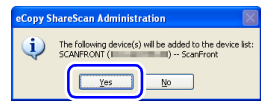

The [Product Key Information] dialog box appears.

### *9.* Click [Activate Now].

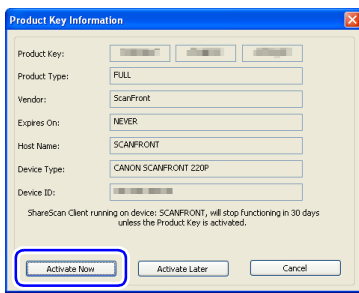

The [Product Key Information] dialog box closes, and the product key that you entered is activated via the Internet. When activation is complete, the device is registered under [Devices] in the device tree.

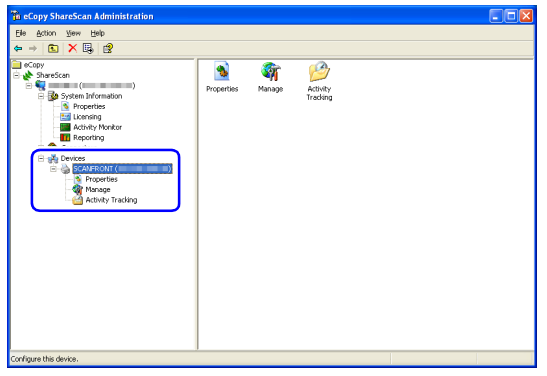

This completes device registration. The connection between the device and eCopy ShareScan Services Manager is established, and you can now use the device.

# **IMPORTANT**

• If firewall software (Windows Firewall included with Windows XP or other commercially available firewall software) is running on the computer on which Services Manager is installed, you may not be able to register the device with the

above procedure. In such cases, you must configure settings to permit passage of the device through the firewall. For details, refer to the operating instructions for the computer or related documents, or contact your network administrator.

- When activating the product key, the computer will connect to the Internet. If the administrator computer cannot connect to the Internet, activation can be performed manually. For details, refer to the eCopy ShareScan 4.5 Installation and Setup Guide (electronic manual).
- You can also click [Activate Later] in step 9. You will still be able to use the device in this case, but only for a period of 30 days.

## <span id="page-26-0"></span>❏ **Installing Quick Connect**

The eCopy ShareScan 4.5 Setup CD-ROM also includes a connector application for eCopy ShareScan called Quick Connect. Quick Connect is a simplified connector application that allows you to flexibly specify the save destination for scanned images. To use the application, you must install it on the computer on which ShareScan Manager is installed.

Follow the procedure below to install the application.

- *1.* Insert the eCopy ShareScan 4.5 Setup CD-ROM into the CD-ROM drive on the computer. The [Launch] window appears.
- *2.* Click [Software Installation].
- *3.* Click [Install Quick Connect].
- *4.* Select a language and click [OK]. Quick Connect installation starts.
- *5.* Follow the instructions on the screen to complete installation.

# **Hint**

For details on how to use Quick Connect, refer to the *eCopy Quick Connect Administrator's Guide* (electronic manual).

# <span id="page-27-0"></span>*8. Configuring ShareScan Services Manager*

After connection between the ScanFront and eCopy ShareScan Services Manager is established, you can configure the various settings of eCopy ShareScan and QuickConnect to suit your requirements.

For details, please refer to the *eCopy ShareScan 4.5 Installation and Setup Guide* (electronic manual).

# <span id="page-28-0"></span>*9. Documents*

The ScanFront can scan documents in a range of sizes from business cards to LTR/A4.

It is possible to feed documents of the following sizes and thicknesses depending on the feeding method used.

# <span id="page-28-1"></span>❏ **Plain Paper**

### Size

Width: 2" to 8 1/2" (50.8 mm to 216 mm) Length: 2 1/8" to 14" (53.9 mm to 355.6 mm)

Thickness for Page Separation Feeding

14 lb to 32 lb bond  $(52 \text{ g/m}^2 \text{ to } 128 \text{ g/m}^2)$ 

#### Thickness for Bypass Feeding

11 lb to 40 lb bond (42  $\text{g/m}^2$  to 157  $\text{g/m}^2$ )

# **IMPORTANT**

A document must meet the following criteria to be scannable:

- When scanning a multipage document, pages must be grouped together so that they have the same size, thickness, and weight. Scanning different types of paper at one time can cause the device to jam.
- Always make sure that the ink on a document is dry before scanning it. Scanning documents with the ink still wet may soil the rollers or scanning glass, cause lines or smudges to appear on images, or dirty other documents.
- Always clean the rollers or scanning glass after scanning a document written in pencil. Scanning documents with pencil written on them may soil the rollers or scanning glass, cause stripes to appear in images, or dirty other documents.
- When scanning a two-sided document that is printed on thin paper, the image on the opposite side of each page may show through. Adjust the brightness in the scanning conditions before scanning the document.

• Note that scanning the following types of documents can cause a paper jam or malfunction. To scan such a document, make a photocopy of the document and then scan the photocopy.

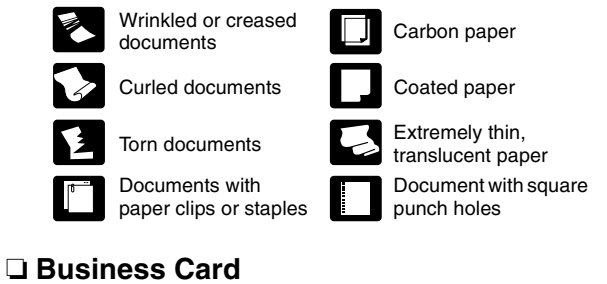

### <span id="page-28-2"></span>**Size**

Width: 2" (50.8 mm) and above Length: 2 1/8" (53.9 mm) and above

### **Thickness**

110 lb Cover (300  $g/m<sup>2</sup>$ ) and below

# *DIMPORTANT*

- If the stack of business cards that you placed is not fed properly, reduce the number business cards.
- Business cards may sometimes be stacked in the wrong order when they are ejected, depending on the size and thickness of the business cards, and the orientation that they are loaded.

### <span id="page-29-0"></span>❏ **Plastic Card**

### Size

 $2.12" \times 3.37"$  (53.9  $\times$  85.5 mm) (Conforming to ISO7810 Standards)

**Thickness** 

0.0299" (0.76 mm) and below

### Insertion orientation

Landscape

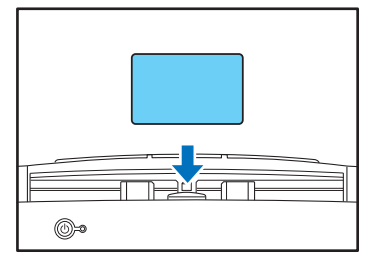

# **A** CAUTION

A plastic card placed into the document feed tray in the portrait orientation may not be output properly because a load is placed on it during feeding. Furthermore, removing a card that has caused a feeding error may damage the card, so make sure to correctly insert the card.

# <span id="page-30-0"></span>*10. Preparing the Device*

When placing a document in the device, pull out the document feed tray so that it matches the size of the document, and then move the feed selection lever to the appropriate position for the desired feed method (page separation feeding or bypass feeding) for the document.

## <span id="page-30-1"></span>❏ **Preparing the Document Feed Tray and Eject Tray**

Prepare the trays in accordance with the type of document.

- **1.** Open the document eject tray  $\odot$ .
- **2.** Pull out the document feed tray  $\hat{v}$ ,  $\hat{v}$  to match the length of the document to be placed in the tray.

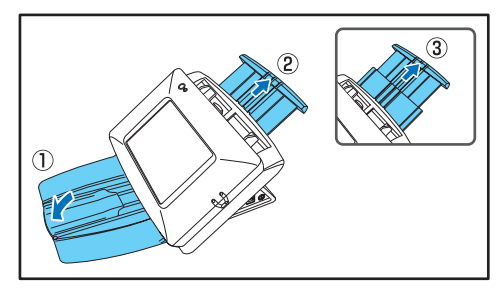

# **Hint**

Open the center tray extension when output documents are likely to fall out of the tray.

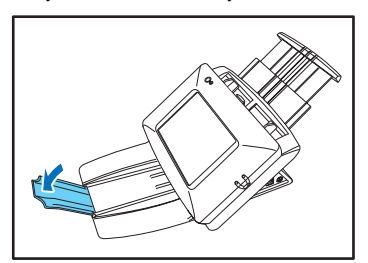

# **Hint**

If the output documents curl in the eject tray when scanning particularly thin documents, remove the eject tray.

To remove the document eject tray, push in on the illustrated portions of the tray on both sides in the direction of the arrows  $\Omega$  and pull out  $\Omega$ .

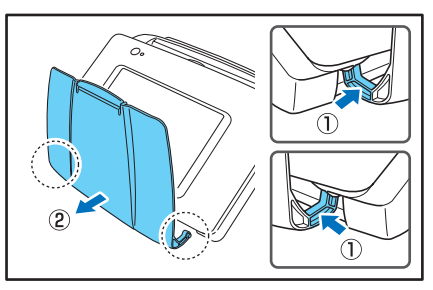

To reattach the eject tray, insert the protrusions on both sides of the tray into the holes on the device.

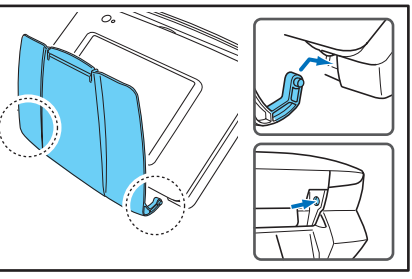

After connecting the tray, make sure that it is attached securely.

### <span id="page-31-0"></span>❏ **Feed Selection Lever**

Change the position of the lever to the desired feed method for the document.

#### Page Separation Feeding

Move the lever downward to separate a stack of documents one page at a time in order to continuously feed the documents.

#### Bypass Feeding

Move the lever upward to feed a document with multiple pages attached together such as an invoice one page at a time without separating the pages.

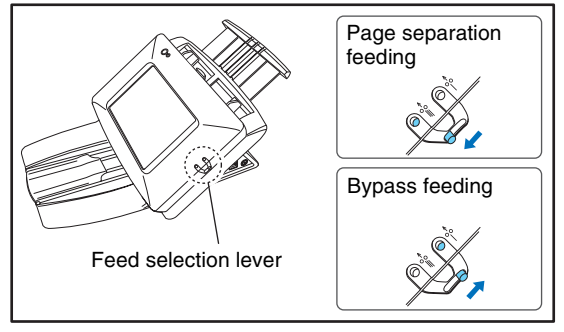

# **IMPORTANT**

Moving the lever upward (bypass feeding) and then scanning a stack of documents will cause multiple pages to be fed at the same time.

### <span id="page-31-1"></span>❏ **USB Port**

You can insert a USB flash drive to store image files or connect a USB keyboard or USB mouse to operate the device.

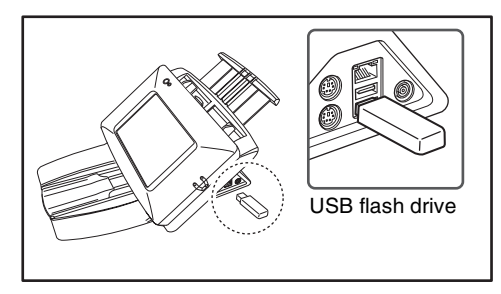

# **IMPORTANT**

- Insert the USB flash drive while the device is ON. Some USB flash drive may not be recognized properly if the power is turned ON after the USB flash drive is inserted.
- Use USB flash drive that is not write-protected for security. If the USB flash drive is write-protected, data cannot be written to the USB flash drive.
- Make sure that the USB flash drive has sufficient space to store images.

### <span id="page-32-0"></span>❏ **Using a PS/2 Keyboard and PS/2 Mouse**

You can connect a PS/2 keyboard and mouse to the PS/2 port and use them to operate the device.

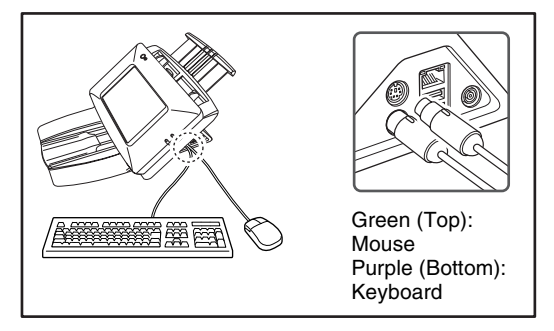

# *O* IMPORTANT

Turn OFF the device before connecting or disconnecting the PS/2 mouse and keyboard.

# <span id="page-33-0"></span>*11. Placing Documents*

When placing documents into the device, place them face down into the tray with the top edge of the document at the bottom of tray.

# <span id="page-33-1"></span>❏ **Placing a Document**

Follow the procedure below to place a document.

*1.* Adjust the document guides to be wider than the width of the document.

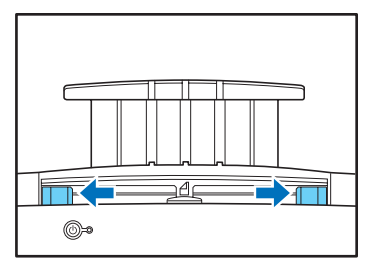

*2.* Fan the document to offset the pages so that the top edge of the first page is the lowest.

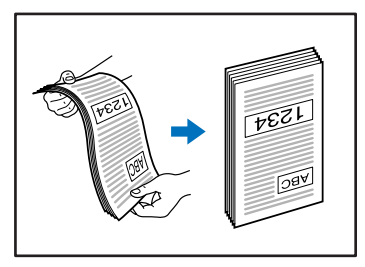

*3.* Place the document face down with its top edge at the bottom of the tray.

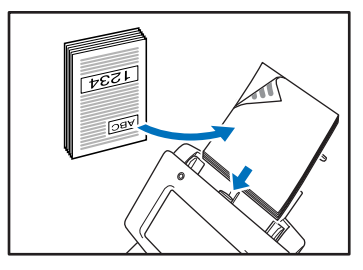

*4.* Adjust the document guides to fit the width of the document.

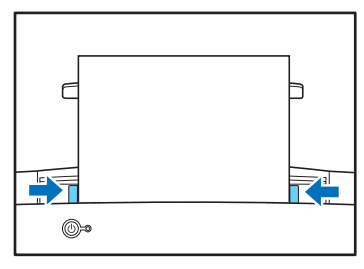

# **IMPORTANT**

Up to 50 sheets of ordinary paper can be loaded into the document feed tray. When placing the document, make sure the size of stack does not exceed the loading marks on the document guides.

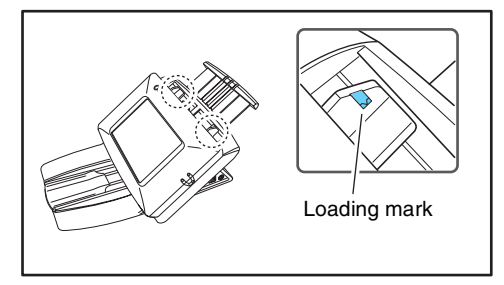

# <span id="page-34-0"></span>❏ **Placing a Cards (Business Card, Plastic Card)**

When you want to scan a card, follow the procedure below to place the card.

*1.* Move the feed selection lever upward (bypass feeding).

# *<u>DIMPORTANT</u>*

When scanning cards, set the feed selection lever to bypass feeding and make sure to scan the cards one at a time.

*2.* Adjust the document guides to match the width of the card.

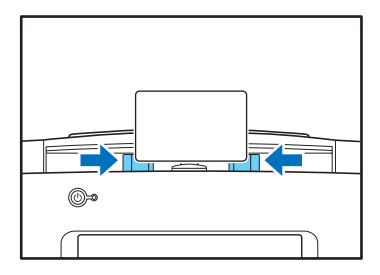

*3.* Place the card face down in the landscape orientation with the top edge at the bottom of the tray.

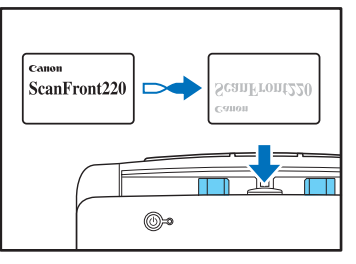

# **A** CAUTION

• A card placed into the document feed tray in the portrait orientation may not be output properly because a load is placed on it during feeding. Furthermore, removing a card that has caused a feeding error may damage the card, so make sure to correctly insert the card.

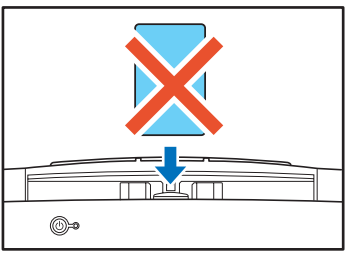

• Pull the lock lever and open the panel unit before removing a placed card. Inserting a finger into the device while the panel unit is closed may result in an injury.

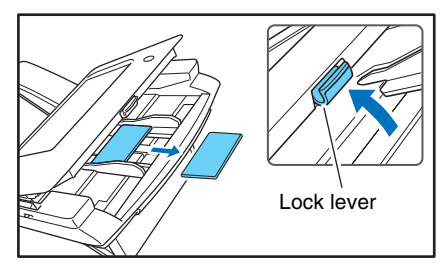

# <span id="page-35-0"></span>*12. Clearing a Paper Jam or Double Feed Error*

If a paper jam or double feed error occurs, feeding and scanning operations are paused, and an error screen similar to the following appears.

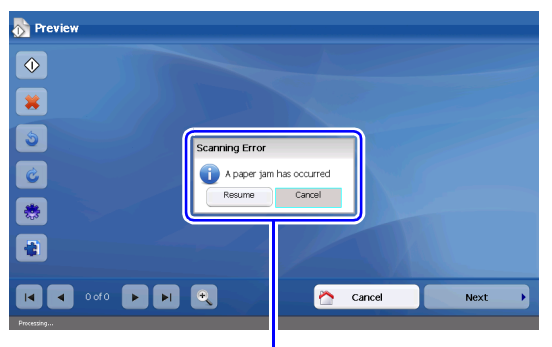

Type of error

When this occurs, clear the paper jam (or document that stopped mid-feed) and perform one of the following procedures.

- To continue scanning, reset the document starting with the page that stopped mid-feed, and then press [Resume]. The reset document will be scanned, and the Preview screen will appear when the entire document finishes scanning.
- To cancel scanning, press [Cancel]. The portion of the document that was scanned before the error occurred will be displayed on the Preview screen.

# **Hint**

Double feed errors will only be detected if [Double Feed Detection] is enabled in the Scanning Settings for the device.

# *IMPORTANT*

- If double feed errors occur repeatedly, reduce the number of sheets you place in the document feed tray to about 10.
- A dirty or worn feed roller, or documents stuck together as a result of static electricity are common causes of paper jams or double feed errors.

If the feed roller is dirty, clean it. If paper jams or double feed errors continue to occur even after cleaning, contact the ScanFront administrator and replace the rollers (feed roller and retard roller), and document holding guides.

# <span id="page-35-1"></span>❏ **Removing the Jammed Document**

Remove a jammed document (or document that stopped mid-feed) from the scanner as follows.

- *1.* Remove the scanned documents from the document eject tray, and any documents remaining in the document feed tray.
- *2.* Pull the lock lever toward you and then fully open the panel unit.

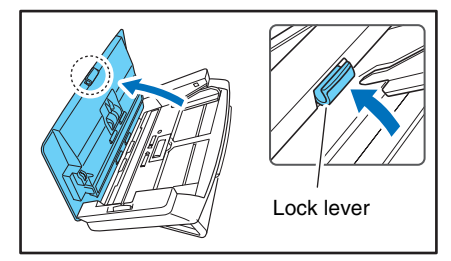

# **A** CAUTION

The open/close movement of the panel unit is linked to the up/ down movement of the document eject tray. Do not press on the document eject tray when you open the panel unit.

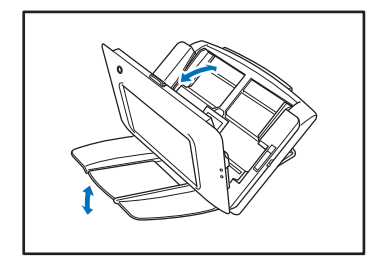

*3.* Pull out the jammed document in the direction that seems the easiest to remove it.

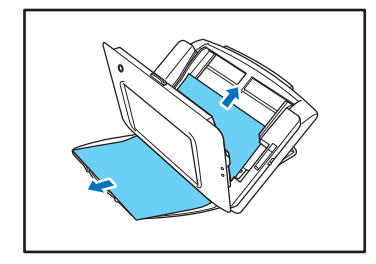

*4.* Close the panel unit and then place the document again.

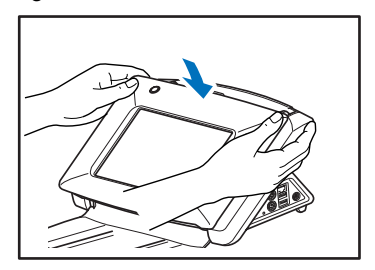

# <span id="page-37-0"></span>*13. Fingerprint Sensor (ScanFront 220eP)*

The ScanFront 220eP is equipped with a fingerprint sensor for registering fingerprints and authenticating users. The fingerprint sensor is a precision component. Be careful when handling this sensor.

### <span id="page-37-1"></span>❏ **Cautions for Handling the Fingerprint Sensor**

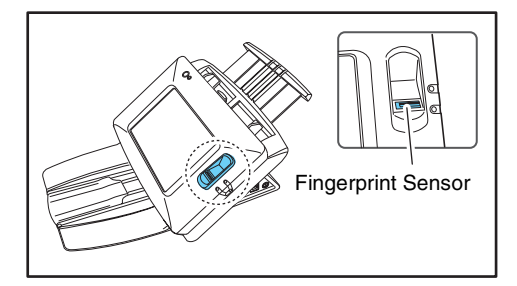

- The following actions may damage the fingerprint sensor or cause it to malfunction. Read this information carefully to avoid damaging the sensor.
	- Dropping an object on the fingerprint sensor, or otherwise subjecting it to a strong impact
	- Scratching the surface of the fingerprint sensor, or poking it with a pointed object
	- Pressing a hard object such as a fingernail or metal item against the fingerprint sensor, resulting in scratches being created on the surface of the fingerprint sensor
	- Touching the fingerprint sensor with dirty hands, which might scratch or dirty the surface of the fingerprint sensor
	- Placing a sticker on the surface of the fingerprint sensor, or covering the surface with ink or another substance
- $\bullet$  If fingerprint authentication fails frequently, the fingerprint sensor may be dirty. Clean the surface of the fingerprint sensor regularly.
- When cleaning the fingerprint sensor, use a soft dry cloth to wipe dirt off the surface.
- Do not use a pointed object to remove any dirt that accumulates around the fingerprint sensor. Doing so may cause the fingerprint sensor to malfunction.
- Touching the fingerprint sensor while charged with static electricity may cause the fingerprint sensor or device unit to malfunction. Before touching the fingerprint sensor, discharge any static electricity by touching a piece of metal. Be especially careful during dry periods, such as the winter season, when the likelihood of being charged with static electricity is high.

### <span id="page-38-0"></span>❏ **Fingerprint Authentication**

- Follow the procedure below to use fingerprint registration and authentication.
	- 1. Align the first joint of a finger on the sensor and press the finger on the fingerprint sensor.
	- 2. Keep the finger pressed while slowly sliding it straight at a constant speed to scan the fingerprint.

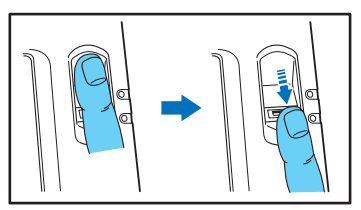

- Fingerprint authentication uses the unique information of fingerprints. The fingerprint authentication function may not work properly for a finger with a fingerprint that is worn down or has few distinguishable features.
- The same finger needs to be scanned three times to register the fingerprint.
- The authentication performance differs depending on the condition of the fingerprint when it is registered and when it is authenticated. The following conditions may cause an error in fingerprint authentication:
	- The finger is wet or sweaty
	- The finger is dirty
	- The grooves of the fingerprint are filled with sweat or oil
	- The finger is dry (dry skin)
	- Part of the fingerprint is missing because of, for example, a wound or burn injury
	- The fingerprint has worn thin
- Authentication performance may improve if the condition of the fingerprint is improved as a result of washing your hands or applying hand cream.
- Authentication may not be performed properly depending on the speed with which you slide your finger over the sensor. In this case, adjust the speed with which you slide your finger in accordance with the message that appears.
- Fingerprint authentication does not necessarily guarantee the authentication and verification of the identity of a person.

# **Hint**

For details on the procedures for fingerprint registration and authentication, refer to the *eCopy ShareScan 4.5 Installation and Setup Guide* (electronic manual).

# <span id="page-39-0"></span>*14. Basic Scanning Procedure*

This section describes the basic procedure for scanning documents using the device.

Based on the type of connector installed on the Services Manager PC, you can send scanned data to other computers and devices on a network. This section describes the procedure for sending scanned data to another computer using Quick Connect installed [on](#page-26-0)  [p. 23](#page-26-0) as an example

# <span id="page-39-1"></span>❏ **Preparing for Scanning**

Before scanning, you must configure Quick Connect on the Services Manager PC, and configure the scanning conditions and destination for scanned data. For details, refer to the *eCopy ShareScan 4.5 Installation and Setup Guide/eCopy Quick Connect Administrator's Guide* (electronic manual).

# <span id="page-39-2"></span>❏ **Scanning Procedure**

*1.* Confirm the scan settings in the Home screen and change them as necessary.

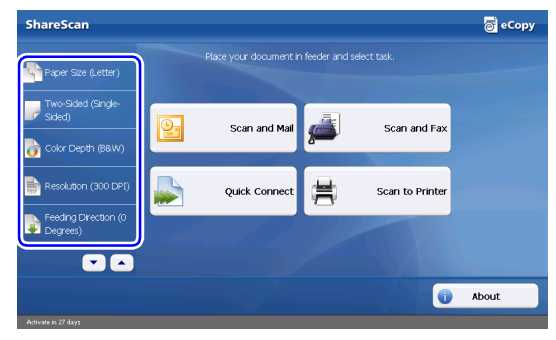

The scan settings appear at the left in the Home screen. The scan settings displayed here are the same as those configured on the Services Manager PC. By pressing a setting item, you can display the configuration for that item and change it as necessary.

- *2.* Place a document in the device.
- *3.* Press a task button in the Home screen ([Quick Connect] in this example).

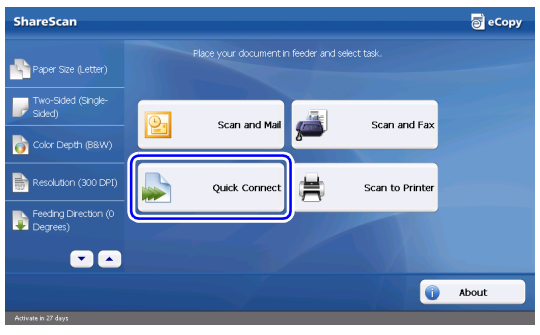

Document scanning starts. The Preview screen appears, and the scanned pages are displayed in order. Proceed to the next step when all the pages in the feeder are scanned, and the last page of the document appears on the Preview screen.

*4.* Manipulate the scanned data on the Preview screen as necessary.

You can manipulate the scanned data by pressing the buttons on the Preview screen. For details on each button, see ["Preview Screen" on p. 38](#page-41-0).

### *5.* Press [Next].

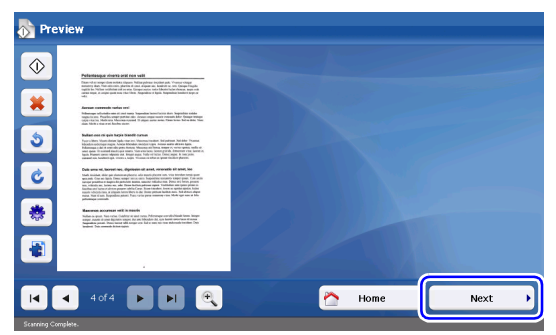

The filename entry screen appears.

*6.* Enter a filename.

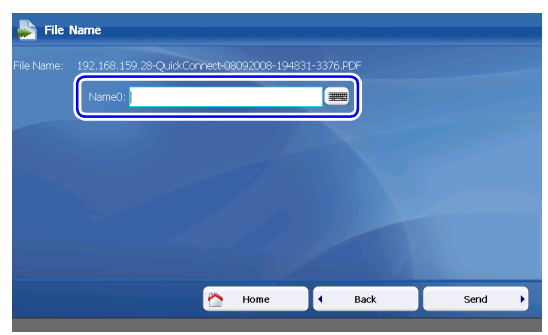

You can enter the filename for the scanned data by pressing  $\equiv$  to display the on-screen keyboard. When an actual keyboard is connected to the device, you can use that keyboard for text entry. For details on the on-screen keyboard, see ["On-Screen Keyboard" on p. 38](#page-41-1).

# **Hint**

The **button will not appear when a USB keyboard is** connected.

*7.* Press [Send].

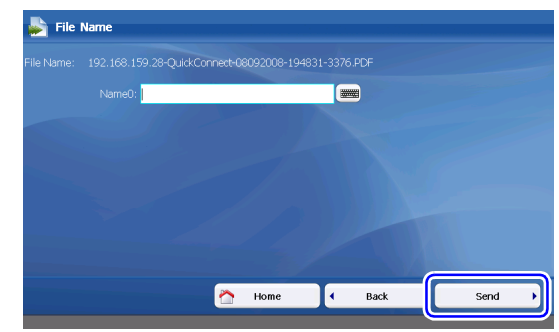

The scanned data is sent. After the data is successfully sent, a screen for selecting the next operation appears.

*8.* Select the next operation.

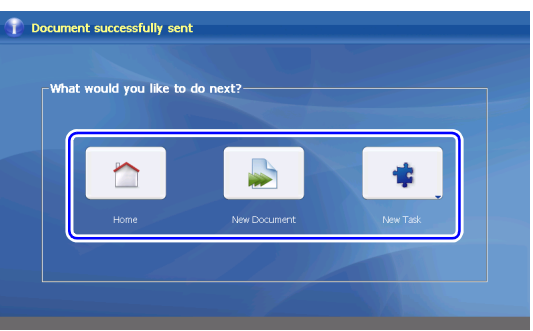

Press one of the following buttons.

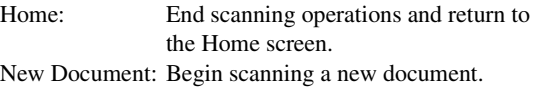

New Task: Send the scanned data to another connector application.

### <span id="page-41-0"></span>❏ **Preview Screen**

Images of scanned data appear in the Preview screen. You can manipulate the images by pressing the buttons on the screen.

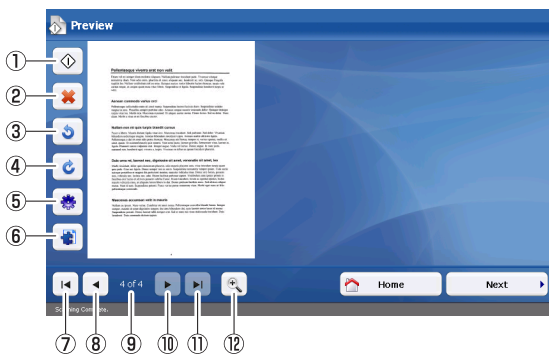

1 Scan More

When you press this button after placing additional documents in the feeder, the new documents are scanned and added to the previous scan data. The newly scanned data is inserted after the page that was previously displayed on the Preview screen.

2 Delete

Delete the page currently displayed.

3) Rotate left

Rotate the page to the left.

(4) Rotate right

Rotate the page to the right.

**6** Scanner Settings

Change scan settings.

**6** Document Settings

Change the file format for the scanned images.

 $(7)$  First page

Display the first page of the scanned images.

**8** Previous page

Display the previous page of the scanned images.

- **I** Current page / total pages Displays the total number of pages for the scanned images currently displayed, and the current page number.
- **10 Next page**

Display the next page of the scanned images.

**11 Last page** 

Display the last page of the scanned images.

 $\Omega$  Zoom

Zoom in or out on the scanned images.

# <span id="page-41-1"></span>❏ **On-Screen Keyboard**

When text entry is required during device operations, the button appears next to text boxes. When you press this button, the on-screen keyboard appears allowing you to enter text.

If you want to transfer scanned data to another computer on the network, for example, you can display the on-screen keyboard to enter a filename.

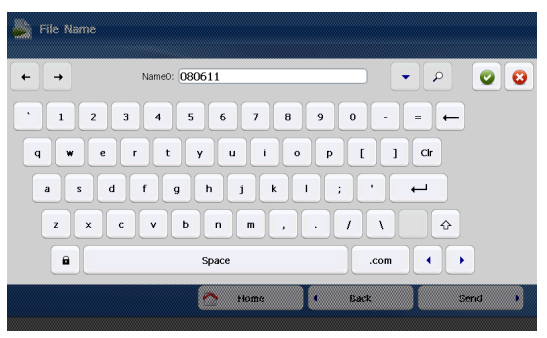

# **Hint**

The **Button will not appear when a USB keyboard is** connected.

The layout of the on-screen keyboard is similar to that of standard QWERTY keyboards.

The following describes the unique buttons on the keyboard.

- $\overline{\phantom{a}}$  Shift focus to a different text box when multiple boxes are displayed.
- $\left\vert \mathbf{v}\right\vert$ Display candidates for text when typing with the "Search while typing" option enabled.
- Enable or disable the "Search while typing" option.  $\alpha$
- $\bullet$ Apply the entered text and close the on-screen keyboard.
- $\bullet$ Cancel the entered text and close the on-screen keyboard.

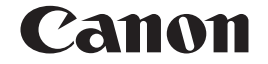

**CANON ELECTRONICS INC.** 1248, SHIMOKAGEMORI, CHICHIBU-SHI, SAITAMA 369-1892, JAPAN

**CANON U.S.A. INC.** ONE CANON PLAZA, LAKE SUCCESS, N.Y. 11042, U.S.A.

**CANON CANADA INC.** 6390 DIXIE ROAD, MISSISSAUGA, ONTARIO L5T 1P7, CANADA

**CANON EUROPA N.V.** BOVENKERKERWEG 59-61, P.O.BOX 2262, 1180 EG AMSTELVEEN, THE NETHERLANDS

**CANON AUSTRALIA PTY. LTD.** 1 THOMAS HOLT DRIVE, NORTH RYDE, SYDNEY. N.S.W, 2113. AUSTRALIA

**CANON SINGAPORE PTE. LTD.** 1 HARBOUR FRONT AVENUE #04-01, KEPPEL BAY TOWER, SINGAPORE 098632

### PUB. CE-IE-681 © CANON ELECTRONICS INC. 2008

Download from Www.Somanuals.com. All Manuals Search And Download.

Free Manuals Download Website [http://myh66.com](http://myh66.com/) [http://usermanuals.us](http://usermanuals.us/) [http://www.somanuals.com](http://www.somanuals.com/) [http://www.4manuals.cc](http://www.4manuals.cc/) [http://www.manual-lib.com](http://www.manual-lib.com/) [http://www.404manual.com](http://www.404manual.com/) [http://www.luxmanual.com](http://www.luxmanual.com/) [http://aubethermostatmanual.com](http://aubethermostatmanual.com/) Golf course search by state [http://golfingnear.com](http://www.golfingnear.com/)

Email search by domain

[http://emailbydomain.com](http://emailbydomain.com/) Auto manuals search

[http://auto.somanuals.com](http://auto.somanuals.com/) TV manuals search

[http://tv.somanuals.com](http://tv.somanuals.com/)